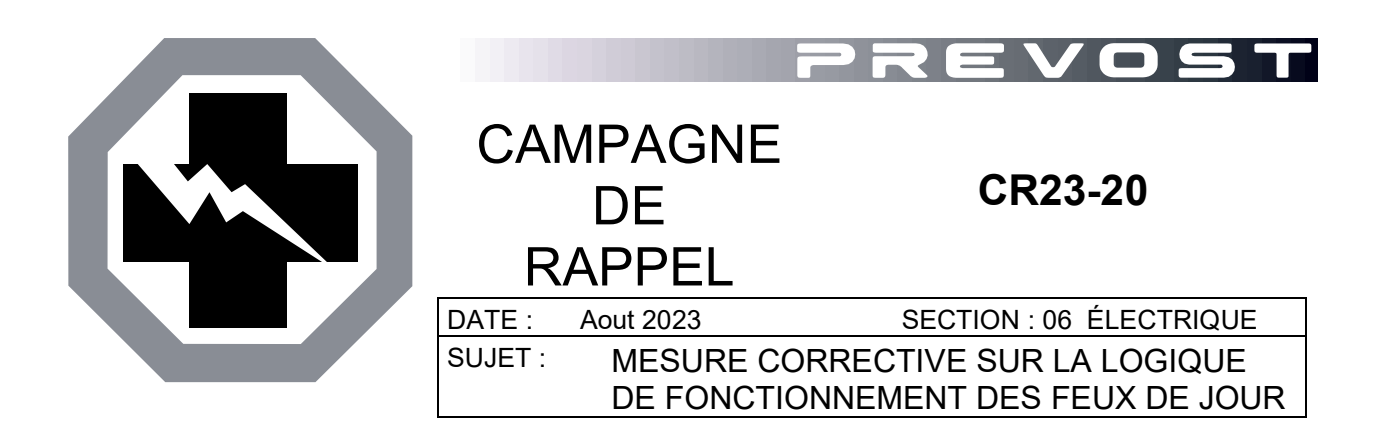

Version initiale 16-08-2023

#### **APPLICATION**

#### *AVIS AUX CENTRES DE SERVICE*

*Vérifier que le bulletin s'applique au véhicule à l'aide de SAP ou de Garantie en ligne disponible sur le site web de Prevost, sous la rubrique Service / Garantie.*

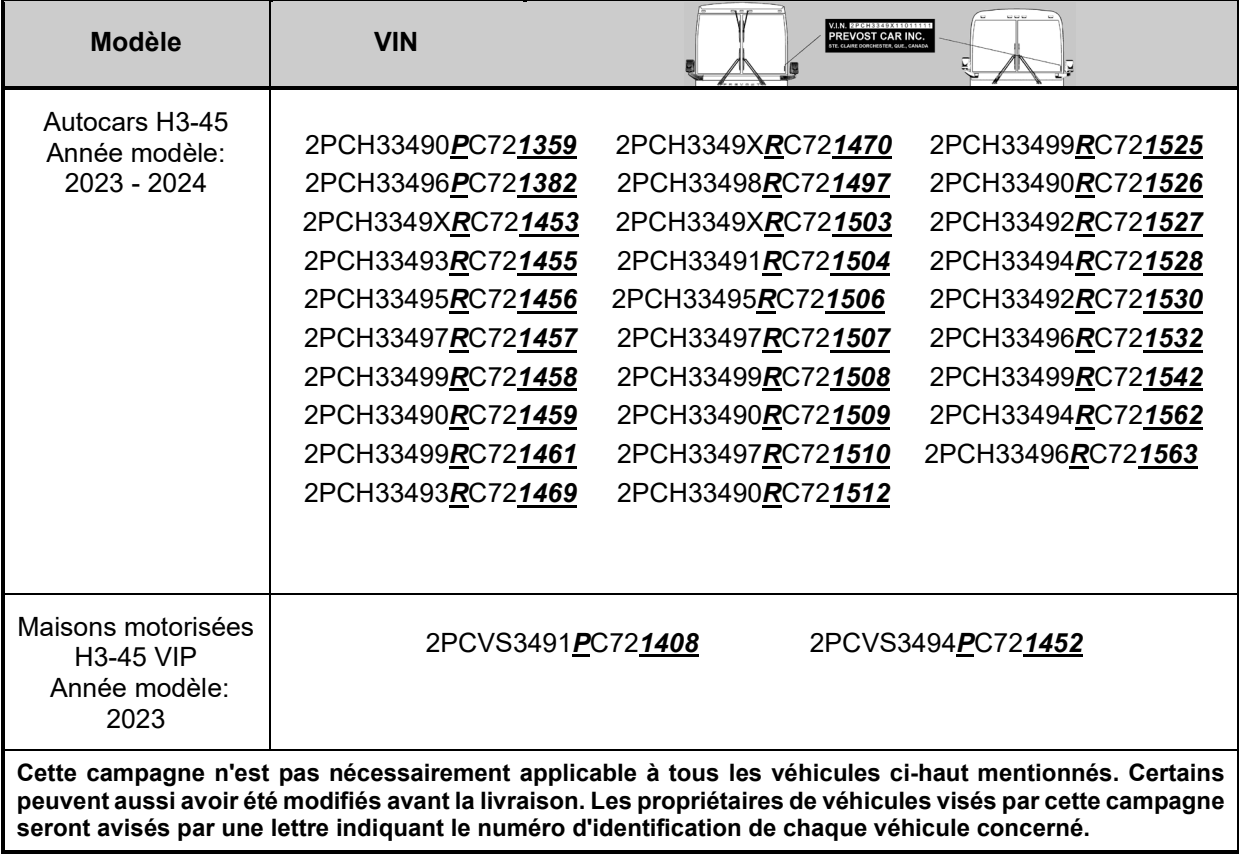

## **DESCRIPTION**

Sur les véhicules touchés par ce rappel, une mise à jour du logiciel multiplex pourrait être nécessaire. Cette mise à jour empêche l'activation simultanée des feux de jour et des phares antibrouillard.

Pour se conformer aux exigences réglementaires canadiennes, les feux de jour doivent se désactiver au moment où le conducteur allume les phares antibrouillards.

Effectuez la validation du logiciel multiplex comme décrit dans la PARTIE 1 : VALIDATION DU LOGICIEL MULTIPLEX. La partie 1 de ce bulletin détermine si une mise à jour logicielle est nécessaire ou non. Si le logiciel est à jour, aucune autre opération n'est nécessaire. Si une mise à jour logicielle est nécessaire, effectuez la PARTIE 2.

## **POUR VOTRE SÉCURITÉ**

- Les équipements de protection oculaire doivent toujours être portés lorsque vous travaillez dans un atelier.
- Les règles relatives à l'équipement de protection individuelle doivent toujours être respectées. Portez votre EPI, y compris, mais sans s'y limiter, les éléments suivants :

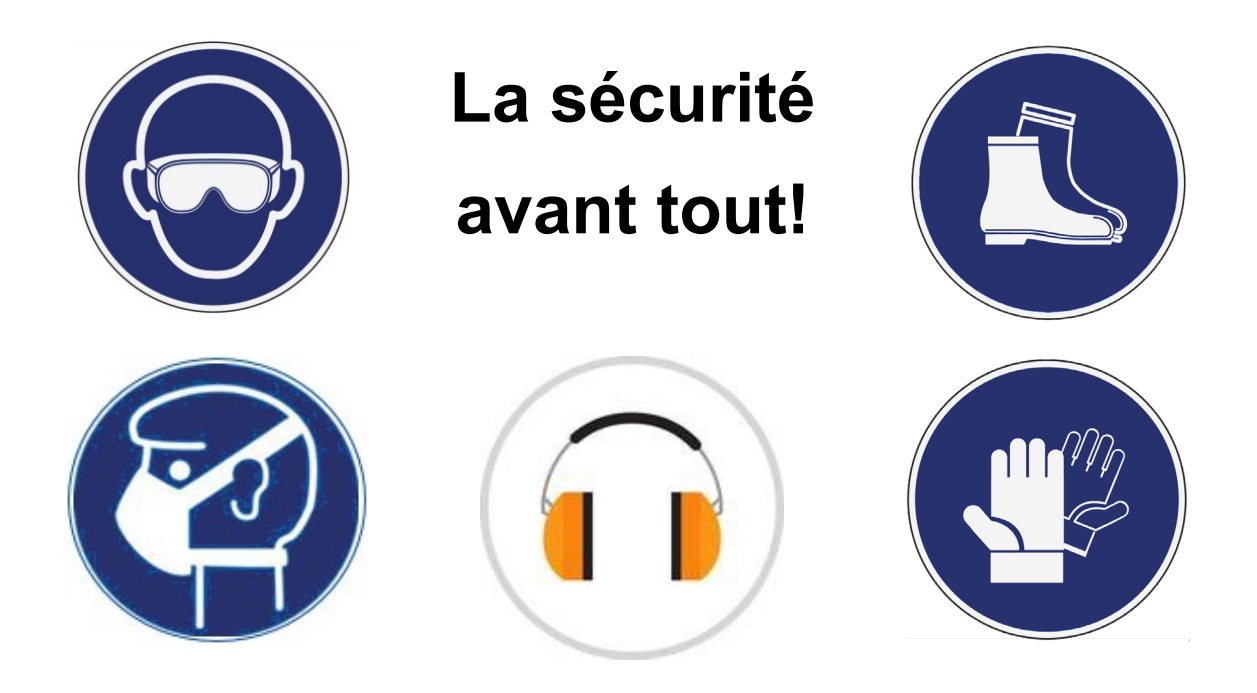

## **PARTIE 1: VALIDATION DU LOGICIEL MULTIPLEX**

- 1. Vérifiez le numéro de révision du logiciel multiplex du véhicule à l'aide de l'affichage DID du tableau de bord.
- 2. Appuyez sur la touche *Application/Retour*, sélectionnez DONNÉES VÉHICULE (VEHICLE DATA), puis appuyez sur la touche *Entrée/Sélection*.

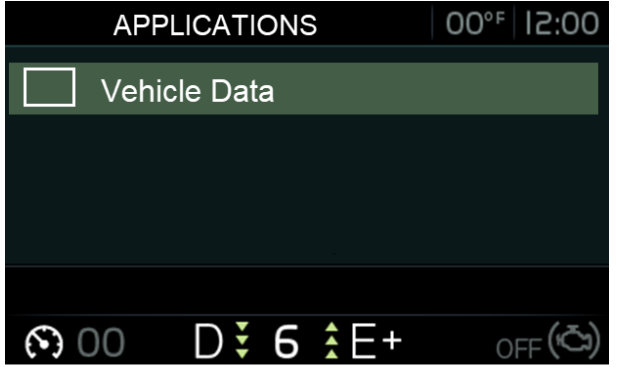

*Figure 1*

3. Faites défiler vers le bas, sélectionnez INFOS GÉNÉRALES (GENERAL INFO), puis appuyez sur la touche *Entrée/Sélection*.

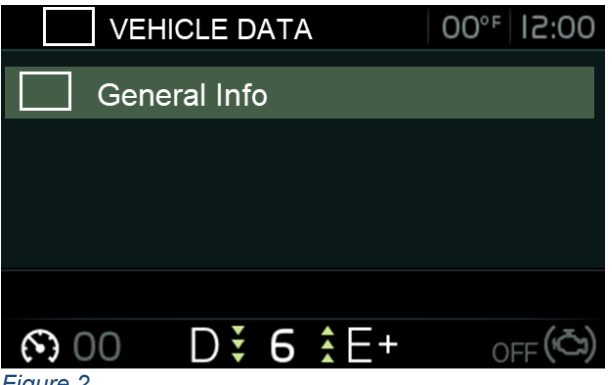

- *Figure 2*
- 4. Faites défiler vers le bas jusqu'à logiciel ECU multiplex. Le DID affiche le numéro du logiciel multiplex et le numéro de révision réel juste après la lettre « P ».

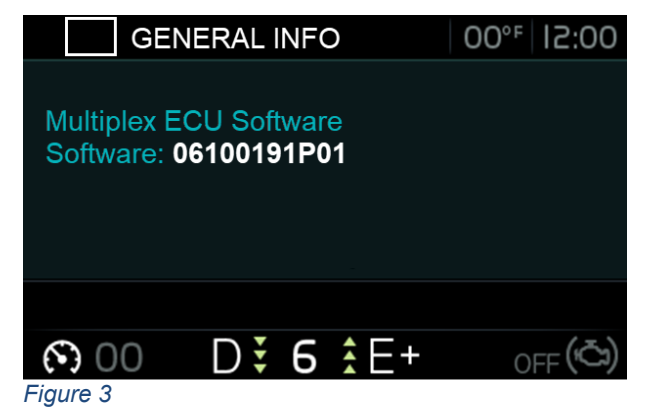

- 5. Prenez note du numéro de révision du logiciel multiplex du véhicule (PXX).
- 6. Comparez le numéro de révision du logiciel multiplex du véhicule (PXX) indiqué dans le DID avec la révision requise du *[tableau 1](#page-3-0)*.

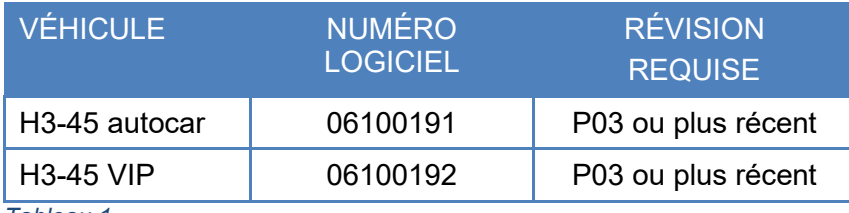

<span id="page-3-0"></span>*Tableau 1*

- 7. **Si le véhicule a déjà le numéro de révision requis (PXX) indiqué dans [le tableau 1](#page-3-0) ou un numéro de révision supérieur, le bulletin est complet**. Un numéro de révision supérieur contient le remède; ainsi, le problème est déjà mis en œuvre dans ce cas. **Vous n'avez pas besoin d'effectuer la PARTIE 2.**
- 8. Si le véhicule a besoin d'une mise à jour du logiciel, effectuer la PARTIE 2 du bulletin.

### **PARTIE 2 : MISE À JOUR LOGICIELLE MULTIPLEX**

#### MISE À JOUR LOGICIEL MULTIPLEX DANS UN CENTRE DE SERVICES

- 1. Mettez à jour le logiciel multiplex à la dernière révision disponible en utilisant la procédure habituelle sur VPG
- 2. Le bulletin est complété.

## MISE À JOUR LOGICIEL MULTIPLEX PAR LE CLIENT

#### *NOTE*

*Certains clients font la mise à jour du logiciel par eux-mêmes, mais il est recommandé de laisser un centre de service Prévost effectuer le travail.* 

Pour les clients qui souhaitent procéder seuls, passez aux étapes suivantes.

#### outils spéciaux REQUIS pour mettre à jour le logiciel

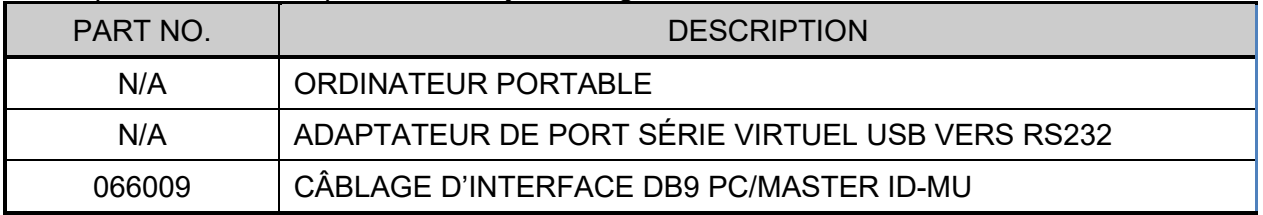

- 1. Assurez-vous d'avoir pris note du numéro de logiciel multiplex du véhicule, du numéro de révision (PXX) et du NIV.
- 2. Communiquez avec votre représentant de service Prevost afin de faire générer le logiciel multiplex du véhicule à jour.

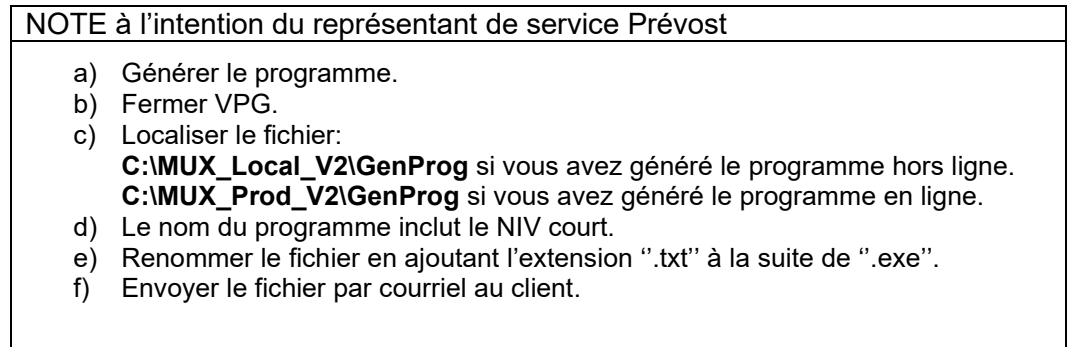

- 3. Connectez le véhicule à un chargeur de batterie
- 4. Mettre le contact à la position « ON »
- 5. Activez les clignotants d'urgence (hazard) pour empêcher le mode veille.
- 

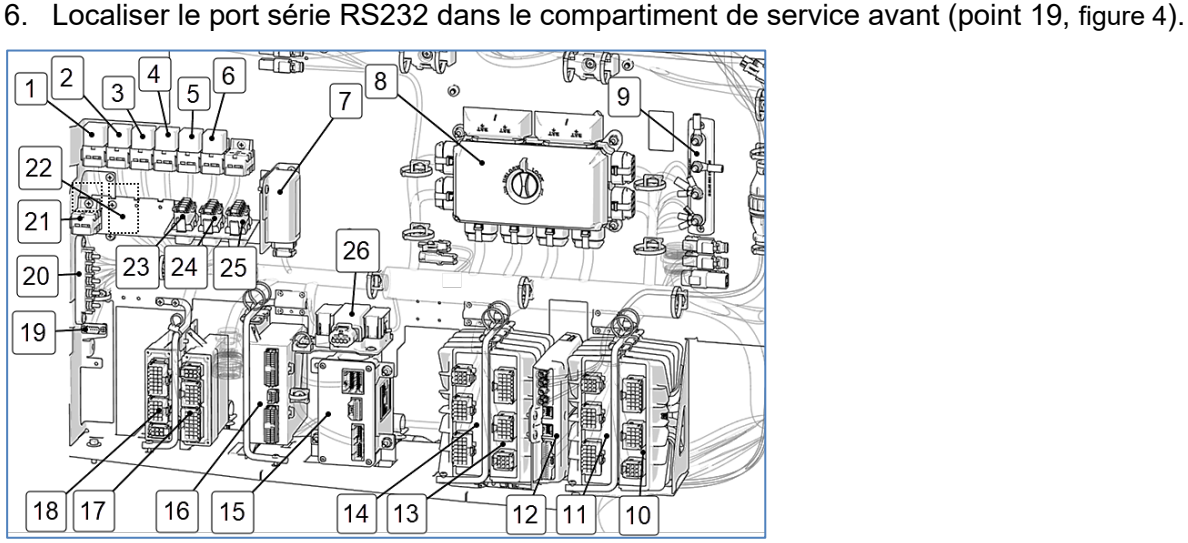

<span id="page-5-0"></span>*Figure 4*

- 7. Cliquer sur "Device manager".
- 8. Ouvrir la liste des ports.
- 9. Noter le numéro du port COM.

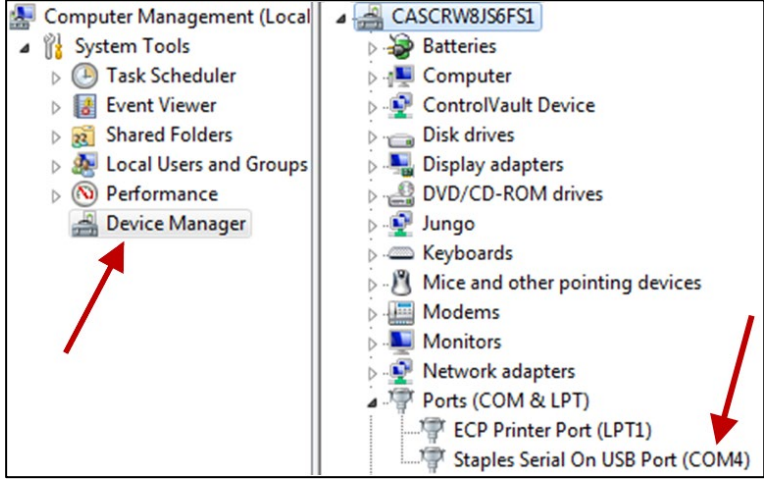

*Figure 5*

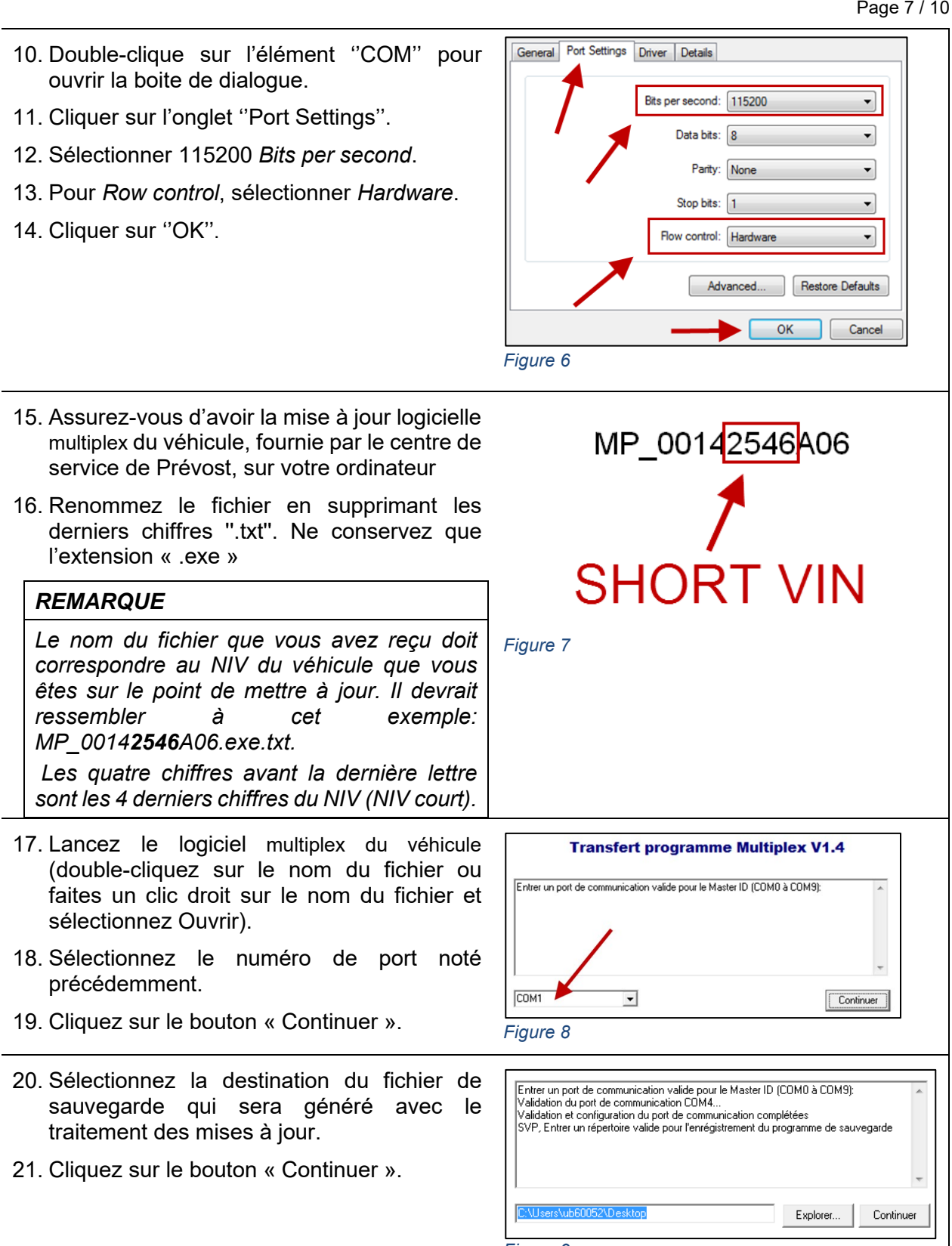

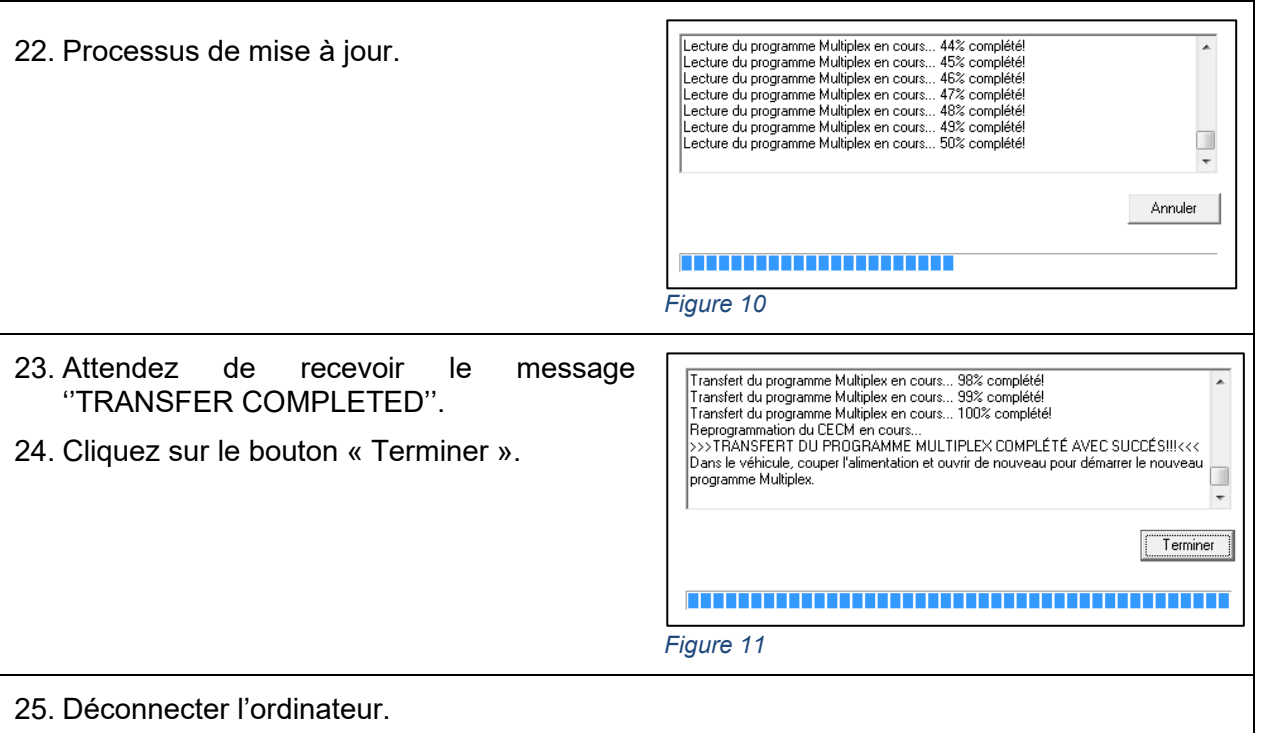

- 26. À partir du compartiment électrique arrière, déclencher le disjoncteur CB6 et réenclencher après 5 secondes.
- 27. Le système a besoin d'un certain temps pour terminer la mise à jour. Attendez que les phares s'éteignent ou que vous ayez accès à l'information sur le DID.
- 28. Dans le DID, vérifiez que la révision du logiciel est la révision appropriée. Voir *[Tableau](#page-3-0) 1*.

## **DISPOSITION DES PIÈCES**

Rebuter selon les règlements environnementaux applicables (mun./prov./féd.).

## **GARANTIE**

Cette modification est couverte par la garantie normale de Prevost. Nous vous rembourserons la maind'œuvre selon ce qui suit :

• ¾ heure (0.75 h) de main-d'œuvre à la réception d'un formulaire de réclamation. Veuillez soumettre votre réclamation via Garantie en ligne, disponible sur www.prevostcar.com (rubrique Service \ Garantie). Utiliser la réclamation de type « Bulletin/Rappel » et sélectionner le « Bulletin de garantie CR23-20 ».

Si vous ne souhaitez pas obtenir de remboursement mais seulement nous signaler que le rappel a été effectué, veuillez remplir le formulaire de « Certification de campagne de rappel » fourni avec ce bulletin et nous le retourner par courriel à prevost.onlinewarranty@volvo.com ou par fax au 418-831-9301.

## **AUTRE**

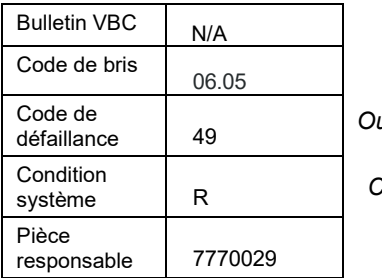

*Accédez à tous nos bulletins à cette adresse :* <http://techpub.prevostcar.com/fr/> *Ou scannez le code QR avec votre téléphone intelligent.* 

*Contactez-nous à [technicalpublications\\_prev@volvo.com](mailto:technicalpublications_prev@volvo.com) en spécifiant comme sujet ''AJOUT'' pour recevoir nos avis de bulletins de garantie par courriel.*

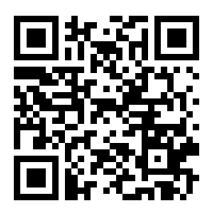

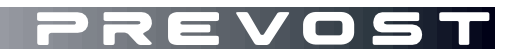

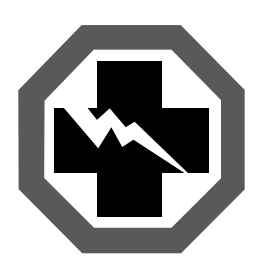

# **Certification de campagne de rappel (Ref: CR23-20 )**

**NUMÉRO DE SÉRIE:**

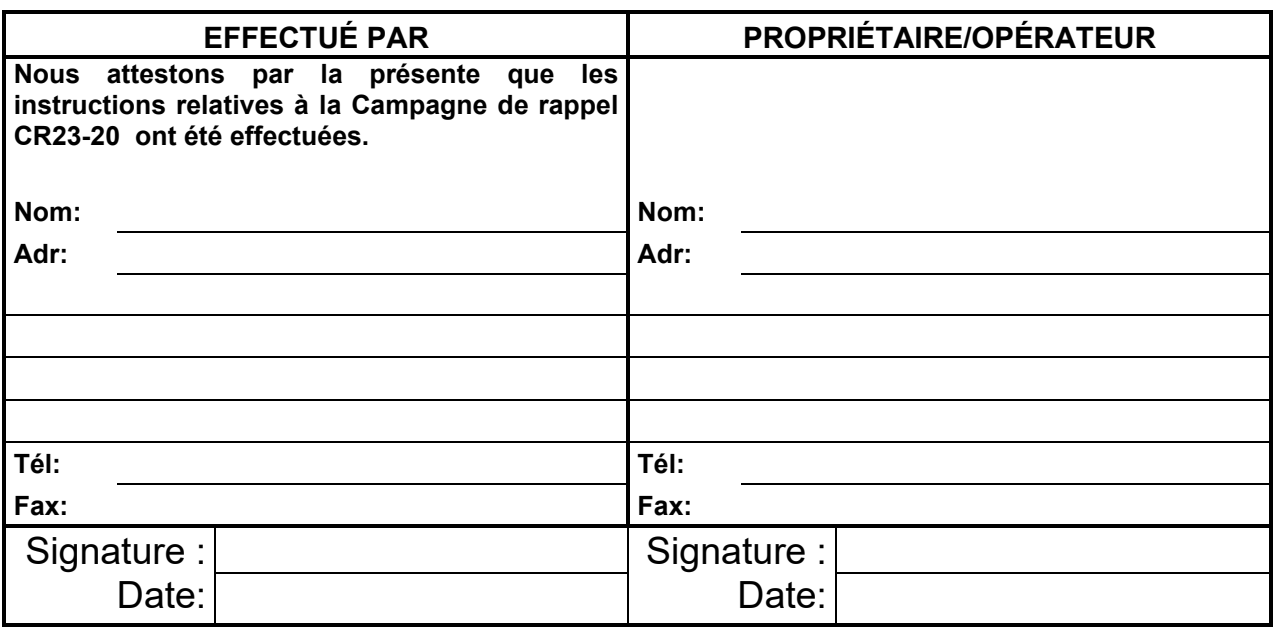

**Si l'information ci-dessus est inexacte ou que vous ne possédez plus ce véhicule, veuillez compléter la section suivante et nous la retourner.**

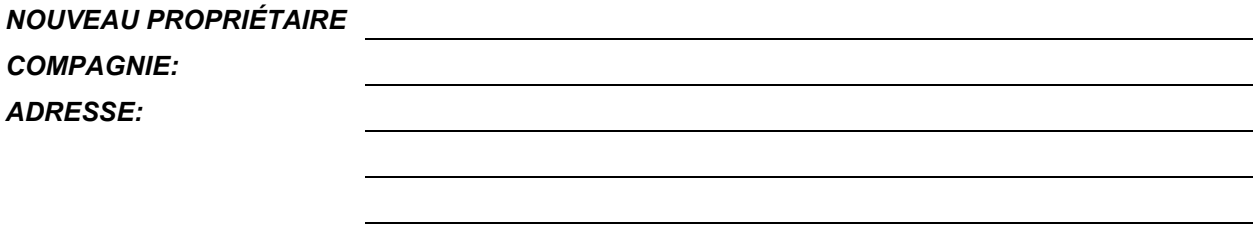

*TÉLÉPHONE: TÉLÉCOPIEUR:*

## **S.V.P. retourner ce document complété avec votre formulaire A.F.A.**